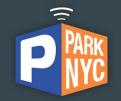

## ParkNYC

### $\bullet \bullet \bullet$

User's Manual for Fleet Administrator

### 1. Fleet manager account creation

### a. Connect to https://my.nyc.flowbirdapp.com

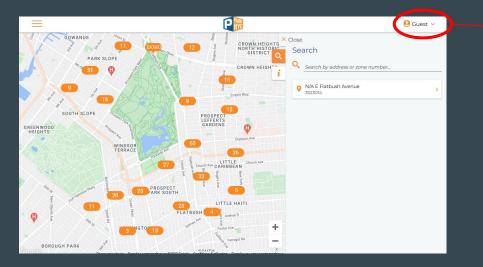

### b. Click on Guest, and Sign Up

| ~ |
|---|
| - |
|   |
|   |

## 1. Fleet manager account creation

### c. Select Business account

|                                      | P            | ř                     |   |
|--------------------------------------|--------------|-----------------------|---|
|                                      |              | BUSINESS              |   |
|                                      | Continue wi  | th Facebook           |   |
|                                      | G Continue w | vith Google           |   |
|                                      | or           |                       |   |
| First name                           |              | Last name             |   |
| State of registration<br>NY New York |              |                       | 2 |
| Billing address                      |              |                       |   |
| City                                 |              | Zip code              |   |
| Email                                |              |                       |   |
| Country<br>(+1) United States        | ~            | Mobile phone number   |   |
| Password                             |              |                       |   |
| License plate                        |              | Confirm license plate |   |
| Vehicle type<br>Car                  |              |                       | 5 |
| Select your country                  |              | State of registration |   |

### d. Fill in the form with all required information

|                                           | BUSINESS                             |
|-------------------------------------------|--------------------------------------|
| Company name<br>John's Plumbing           |                                      |
| State of registration<br>NY New York      |                                      |
| Zip code<br>10006                         |                                      |
| Billing address<br>1, High Street         |                                      |
| City<br>New York City                     |                                      |
| Fleet administrator first name<br>John    | Fleet administrator last name<br>Doe |
| Email<br>john.doe@johnsplumbing.com       |                                      |
| Country (+1) United States                | Phone number<br>(646) 555-3890       |
| Password                                  | 4                                    |
| License plate<br>ABC123                   | Confirm license plate<br>ABC123      |
| Vehicle type<br>Car                       |                                      |
| Select your country<br>United States      | State of registration<br>NY New York |
| Vehicle name (optional)<br>Ford Mustang   |                                      |
| accept the Terms and Conditions           |                                      |
| have read and accept the Data Privacy Pol | liex                                 |
| 🗸 l'm not a robot                         | ISASTOHA<br>Phagy-Terms              |
|                                           |                                      |

Important : To secure the wallet balance migration, please use the same email address than the one used in your former ParkNYC account

## 1. Fleet manager account creation

### e. Welcome Message

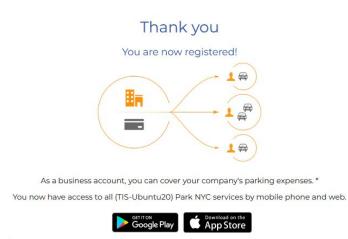

\* For the management of a business account, we recommend to use our website on a PC for best user experience.

To start using your business account, add a fleet member.

Later

dd Fleet Member

## f. Click on Add Fleet Member and start managing the Fleet

| $\equiv$                                                                    |               | P                             |
|-----------------------------------------------------------------------------|---------------|-------------------------------|
| <ul> <li>Fleet</li> <li>Members</li> <li>Fleet</li> <li>Sessions</li> </ul> | Fleet Members | Add Fleet Member              |
|                                                                             |               | Import / Export fleet members |

### 2. Create fleet members (individual creation)

### a. Click on "Add Fleet Member"

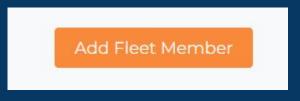

## b. Fill in the requested information and click on Save

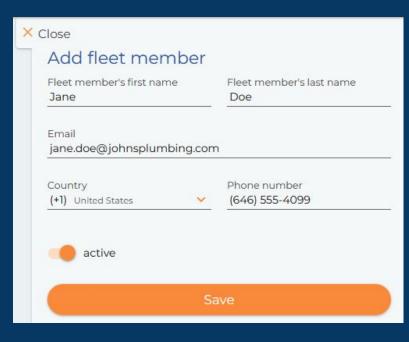

### 2. Create fleet members (unitary creation)

## c. Add a vehicle to the fleet member (optional at this stage)

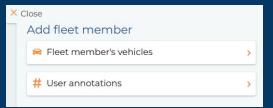

### d. Click on "+" to add vehicles

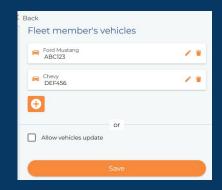

### e. Fill in vehicle details and Save

| Vehicle type                         |                       |   |
|--------------------------------------|-----------------------|---|
| Car                                  |                       | Y |
| Select your country<br>United States | State of registration | ~ |
| Vehicle name (optional)<br>Chevy     |                       |   |

### 2. Create fleet members (individual creation)

f. The new user appears in the list of Fleet Members

| Flee | et Members                 |                                         |               |                     |                |                          |                             |
|------|----------------------------|-----------------------------------------|---------------|---------------------|----------------|--------------------------|-----------------------------|
| ۹ _  | Name, email, phone numb    | per, vehicles                           | ~             | Add                 | l Fleet Member | Import<br>Import / Expor | Export<br>t fleet members   |
| Plea | se select a fleet member t | o see more options to manage your fleet |               |                     |                |                          |                             |
|      | Last/First name            | Email                                   | Phone number  | Vehicles (license p | late) Use      | er annotations           | Fleet<br>member<br>accesses |
|      | Doe Jane                   | jane.doe@johnsplumbing.test             | (1)6465554099 | ABC123 (Ford Musta  | ing),          |                          | 0                           |

a. To get the model of input file for the fleet creation by batch, first click on the Export Button (Note : a template is also available after having clicked on the Import Button)

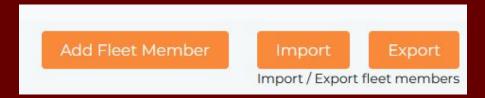

### b. And open the downloaded file with Excel

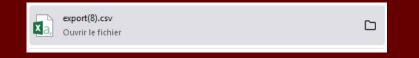

| 4. | A              | В             | C           | D              | E            | F          | G            | Н             |              | J         |
|----|----------------|---------------|-------------|----------------|--------------|------------|--------------|---------------|--------------|-----------|
| i  | d,status,first | tname, lastna | me,email,ph | one,can_edit   | _vehicle,veh | icles      |              |               |              |           |
| 1  | 2b1b118cb7     | 211ec9b1b50   | 6b8dde053a, | active,"Jane " | ,Doe,jane.do | e@johnsplu | mbing.com,(: | 1)6465554099, | false,"ABC12 | 3,DEF456" |

c. Transform the csv file into an excel spreadsheet by using the Convert Data function.

| X    |            | Ca - ±         |           |                      |                                              |                   |            |             |                      |
|------|------------|----------------|-----------|----------------------|----------------------------------------------|-------------------|------------|-------------|----------------------|
| FIC  | HIER ACCU  | JEIL INSE      | RTION MIS | SE EN PAGE           | FORMULES                                     | DONNÉES           | RÉVISION   | AFFICHAGE   |                      |
|      | te         | chier Autres   |           | Actualiser<br>tout • | Connexions<br>Propriétés<br>Modifier les lie | Ž↓ Z Z<br>Z↓ Trie |            | Keffacer    | Convertir Rem<br>ins |
|      | Dor        | inees externes |           |                      | onnexions                                    |                   | iner et fi | ltrer       |                      |
| A    | 1 *        | $\pm \times$   | √ fx      | id                   |                                              |                   |            |             | Convertir            |
|      |            |                |           |                      |                                              |                   |            |             | Fractionner          |
| - 24 | A          | В              | С         | D                    | E                                            | F                 | G          | Н           | colonnes.            |
| 1    | id         | status         | firstname | lastname             | email                                        | phone             | can_edit_  | velvehicles | Par exemple,         |
| 2    | 12b1b118cb | active         | Jane      | Doe                  | jane.doe@jo                                  | (1)64655540       | false      |             | de noms cor          |
| 3    |            |                |           |                      |                                              |                   |            |             | distinctes (p        |
| 4    |            |                |           |                      |                                              |                   |            |             |                      |

### d. then select the comma separator

| Assistant Conversion - Étape 1 sur 3                                                                                                    | ?           | ×        | Assistant Conversion - Étape 2 sur 3                                                                                                    | ?                 | ×           |
|----------------------------------------------------------------------------------------------------|-------------|----------|----------------------------------------------------------------------------------------------------|-------------------|-------------|
| L'Assistant Texte a déterminé que vos données sont de type Délimité.<br>Si ce choix vous convient, choisissez Suivant, sinon choisissez le type de donn-<br>mieux vos données.                                                                 | ées qui déc | crit le  | Cette étape vous permet de choisir les séparateurs contenus dans vos do<br>voir les changements sur votre texte dans l'aperçu ci-dessous.<br>Séparateurs | nnées. Vous po    | ouvez       |
| Type de données d'origine<br>Choisissez le type de fichier qui décrit le mieux vos données :<br>Des caractéres tels que des virgules ou des tabulation<br>chaque champ.<br>Largeur tixe - Les champs sont alignés en colonnes et séparés par d |             |          | Tagulation Pgint-wrgule Jyrgule Identificateur de tegte: Autge:                                                                                          | utifs comme un    | iques       |
| Aperçu des données sélectionnées :<br>1 tai<br>2 125151180cb7211ec3b1b506b8dde053a<br>2 4<br>5                                                                                                    |             | <b>`</b> | Apercu de données<br>Ed<br>12b1b118cb7211ec9b1b50€b8dde053a                                                                                              |                   | ^<br>~<br>~ |
| Annuler < Précédent Suivant >                                                                                                    | Iern        | niner    | Annuler < Précédent                                                                                                    | nt > <u>I</u> err | niner       |

### e. you now have a readable table that you can complete

| id                               | status | firstname | lastname | email                       | phone         | can_edit_vehicle | vehicles       |
|----------------------------------|--------|-----------|----------|-----------------------------|---------------|------------------|----------------|
| 12b1b118cb7211ec9b1b506b8dde053a | active | Jane      | Doe      | jane.doe@johnsplumbing.test | (1)6465554099 | false            | ABC123, DEF456 |

f. Fill in the table with all your employees.

Several license plates can be added by separating them with a coma

Member's Id must stay blank.

Then save your excel file under the csv format with semi-coma separator

| A                                | В      | С         | D        | E                                    | F             | G                | H              |  |
|----------------------------------|--------|-----------|----------|--------------------------------------|---------------|------------------|----------------|--|
| id                               | status | firstname | lastname | email                                | phone         | can_edit_vehicle | vehicles       |  |
| 12b1b118cb7211ec9b1b506b8dde053a | active | Jane      | Doe      | jane.doe@johnsplumbing.test          | (1)6465554099 | false            | ABC123, DEF456 |  |
|                                  | active | Nathalie  | Portman  | nathalie.portman@johnsplumbing.test  | (1)6465554087 | yes              |                |  |
|                                  | active | George    | Clooney  | george.clooney@johnsplumbing.test    | (1)6465554089 | false            | ABC2345        |  |
|                                  | active | Florian   | Treuvey  | florian.treuvey+user3@flowbird.group | (1)6465554088 | yes              | AV031TL        |  |
|                                  |        |           | 1        |                                      |               |                  |                |  |

g. From the website "Fleet members" view, click on Import, select your previously edited file, and click on Import

| Impor                                                          | t fleet members from a CSV file                                           |        |
|----------------------------------------------------------------|---------------------------------------------------------------------------|--------|
| You need to either export first, then edi<br>Download template | it the file, or you can download the template of CSV from the link below. | Got it |
| Csv file     employee.csv                                      | Close                                                                     |        |

h. The import process is shown through the progress bar, and the end result is displayed below

## Import fleet members from a CSV file You need to either export first, then edit the file, or you can download the template of CSV from the link below. Download template Do not show again Cot it 4/ 4 Import is performed successfully Close Download report

i. The new members are now visible in the fleet members page

| Fleet Members |                                     |                                      |               |                          |                  |                             |  |
|---------------|-------------------------------------|--------------------------------------|---------------|--------------------------|------------------|-----------------------------|--|
| Q <u>N</u>    | Name, email, phone number, vehicles |                                      |               | Add Fleet Memb           |                  | Export<br>rt fleet members  |  |
| Please        | e select a fleet member to see m    | nore options to manage your fleet    |               |                          |                  |                             |  |
|               | Last/First name                     | Email                                | Phone number  | Vehicles (license plate) | User annotations | Fleet<br>member<br>accesses |  |
|               | Clooney George                      | george.clooney@johnsplumbing.test    | (1)6465554089 | ABC2345                  |                  | 0                           |  |
|               | Portman Nathalie                    | nathalie.portman@johnsplumbing.test  | (1)6465554087 |                          |                  | 8                           |  |
|               | Doe Jane                            | jane.doe@johnsplumbing.test          | (1)6465554099 | ABC123 (Ford Mustang),   |                  | 0                           |  |
|               | Treuvey Florian                     | florian.treuvey+user3@flowbird.group | (1)6465554088 | AV031TL                  |                  | R                           |  |

Important : this feature will be available on the 17th of October at 4AM

a. To add a payment mean to the administrator account, click on the hamburger menu on top left of the screen

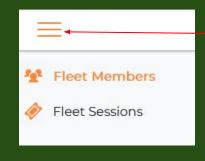

### b. A new menu is displayed. Select "My account"

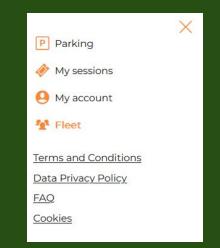

### c. Click on "Payment details"

| i Personal information | Login credentials                    |                                                                                                    |
|------------------------|--------------------------------------|----------------------------------------------------------------------------------------------------|
| E Company information  | Email<br>john.doe@johnsplumbing.test | > C Phone number (1)6465553890                                                                                                    |
| 🚘 Vehicles             |                                      | To the second design of the second second se |
| Payment details        | Bassword modification                |                                                                                                    |
| 🗘 Preferences          | User details                         |                                                                                                    |
|                        | Contact information                  |                                                                                                    |

### d. And on "Add Payment Method"

You have no bank cards. Please use button below to add new one

Add Payment Method

# Close Preferred payment type You can have only one payment method stored in the account. Bank card VISA CONTROL Select your prefered payment method per parking session. Some minimal registration may be required. Park NYC Available balance: \$0.00

e. Click on "Bank card" to add a Credit card to your account, and fill in requested information.

| Payment Details 🔒                                                   |                                        | You have successfully added a new credit card to your account.                                                | 🤷 John Doe 🗸 |
|---------------------------------------------------------------------|----------------------------------------|----------------------------------------------------------------------------------------------------|--------------|
| Card Type *                                                         | * Required field  Mastercard  Siscover | You can now update credit card information to your preference. Bank carc  ••••• 1111 • Expiration date: 09/32 | VISA         |
| Card Number *                                                       |                                        |                                                                                                    |              |
| Expiration Month *                                                  | Expiration Year *                      |                                                                                                    |              |
| 09 ~                                                                | 2032 🗸                                 |                                                                                                    |              |
| CVN *<br>This code is a three or four dig<br>front of credit cards. | it number printed on the back or       |                                                                                                    |              |
| Cancel                                                              | Finish                                 |                                                                                                    |              |

Relying on your email address, in case you had an eWallet in the former system, the previous balance will be transferred on the 17th of October.

f. From the same screen, click on "Add payment method" and select Park NYC to activate the wallet

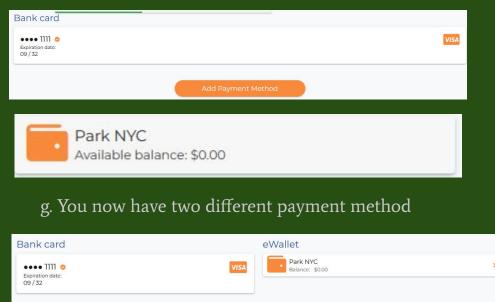

h. If you have eWallet, it will be default payment mean for all the fleet, and activate the auto replenish feature

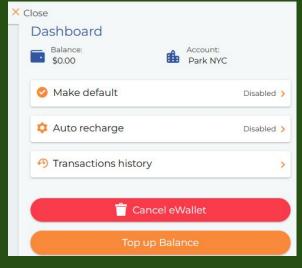

i. Click on Top up to replenish the wallet balance

| specify the t      | ransfer amoun        | L      |   |
|--------------------|----------------------|--------|---|
| \$1                | \$1,000              |        |   |
| Enter custom a     | amount               | \$1.00 | + |
|                    |                      |        |   |
| Administrative fee | : \$0.05             |        |   |
| Administrative fee | : \$0.05<br>Transfer |        |   |

Note : the predefined amount are subject to change

j. Select one of the predefined amounts, or enter a custom amount and click on Transfer

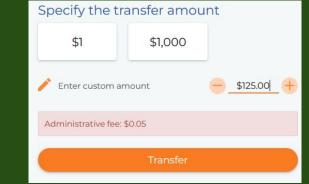

### k. Balance is then replenished

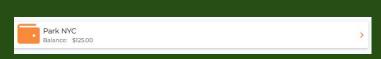

### 5. Fleet Members management

a. From the fleet member page, the administrator is able to add or remove rights to the users :

|    |                  |                                      |       |           |                          | Import / Expor   | t fleet members             |
|----|------------------|--------------------------------------|-------|-----------|--------------------------|------------------|-----------------------------|
| PP | Parking          | More                                 |       |           |                          |                  |                             |
|    | Last/First name  | Allow vehicles update                | Pho   | ne number | Vehicles (license plate) | User annotations | Fleet<br>member<br>accesses |
|    | Clooney George   | george.crooney@jonnspiamping.test    | (1)64 | 65554089  | ABC2345                  |                  | 0                           |
|    | Portman Nathalie | nathalie.portman@johnsplumbing.test  | (1)64 | 65554087  |                          |                  | 8                           |
|    | Doe Jane         | jane.doe@johnsplumbing.test          | (1)64 | 65554099  | ABC123 (Ford Mustang),   |                  | 0                           |
|    | Treuvey Florian  | florian.treuvey+user3@flowbird.group | (1)64 | 65554088  | AV031TL                  |                  | 8                           |
|    |                  |                                      |       |           |                          |                  |                             |

## 5. Fleet Members management

b. He can also edit a specific user to update the information, add/remove a vehicle, or add some notes on the user

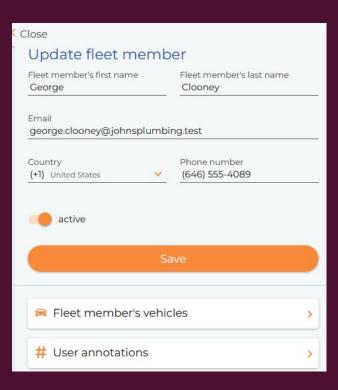

## 6. User journey

a. As soon as the fleet manager has created his account , the fleet member will receive the following email

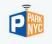

#### Dear Florian Treuvey,

Your business administrator created a ParkNYC account for you.

To generate your first password, please click here <u>https://parknyc-tis.mobile.</u> flowbirdapp.com/newPassword?token=7bbed13049a3b044ce0adffa00bffa1&platform=europe& lang=en.or use the "Forgot password" link on the login page.

Then you will be able to log in with your credentials to your account via our app, or to discover more about us, and start using our services.

In case of any questions, please contact your administrator.

#### Easier. Safer. Faster.

In case of any questions please reach our customer service via email <u>parknyc@flowbirdapp.com</u>, or by phones (<u>800) 428-4027</u> - toil-free and (<u>645) 291-8054</u> - local / Manhattan.

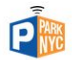

Parkeon Inc dba Flowbird 40 Twosome Drive, Suite 7, 08057 Moorestown NJ, USA.© Privacy Policy Terms of Service b. He can then either click on the link to create his own password

### Enter a new password

The password must be at least 8 characters long and contain at least three of the following character categories: uppercase, lowercase, numerical, and special characters; no more than 2 identical characters one after the other.

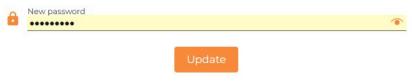

c. or wait for App launch and use it after having clicked on "Forgot Password" link

Note : the URL will be different when in production

## 6. User journey

## c. When logged in into his account, the fleet member doesn't have access to any payment information

|    | Ξ                    | P                                             |                              | 😫 Florian Treuvey 🗸 |
|----|----------------------|-----------------------------------------------|------------------------------|---------------------|
| i  | Personal information | Login credentials                             |                              |                     |
| R  | Vehicles             | Email<br>florian.treuvey+user3@flowbird.group | C Phone number (1)6465554088 |                     |
| \$ | Preferences          | Password modification                         |                              | +                   |
|    |                      | User details                                  |                              |                     |
|    |                      | L Contact information                         |                              | +                   |

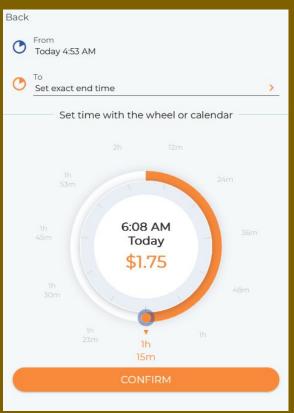

## 6. User journey

d. The user journey is then identical to a standard private user, except they don't have to manage any payment mean

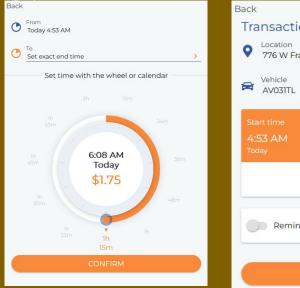

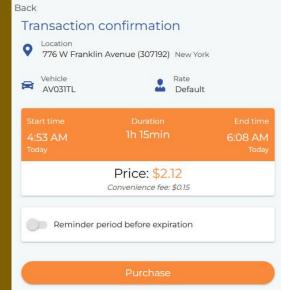

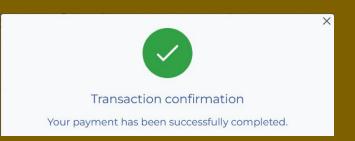

### 6. User journey - Administrator view

d. From fleet sessions page, the administrator is able to see the ongoing sessions, as well as the history of transactions

| Y Fleet Members | O Past                      | Active                                                                                                    | Upcoming                              |
|-----------------|-----------------------------|----------------------------------------------------------------------------------------------------|---------------------------------------|
| Fleet Sessions  | Session history             | Ongoing parking sessions                                                                                                    | Upcoming                              |
|                 | You have no parking history | From: To:<br>4:53 AM 6:08 AM<br>Today<br>New York<br>Location<br>776 W Franklin Avenue (307192)<br>Vehicles Rate<br>AV031TL Default<br>Paid<br>\$2.12<br>Your note | You have no upcoming parking sessions |